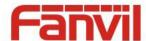

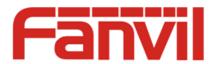

# Smart Video Phone Fanvil C600 User Guide

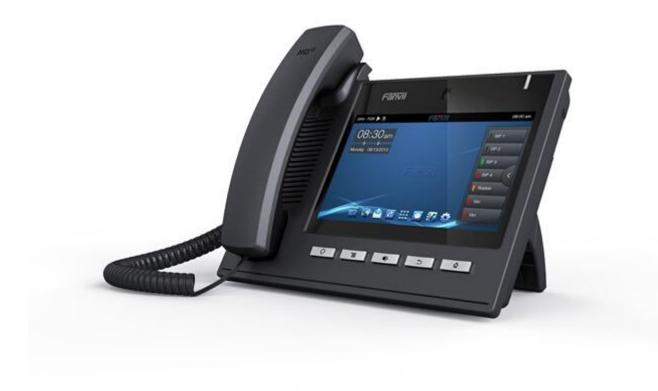

Fanvil Technology Co., Ltd

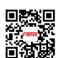

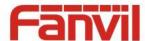

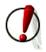

# Safety Notices

Please read the following safety notices before installing or using this phone. They are crucial for the safe and reliable operation of the device.

- Please use the external power supply that is included in the package. Other power supplies may cause damage to the phone, affect the behavior or induce noise.
- Before using the external power supply in the package, please check with home power voltage. Inaccurate power voltage may cause fire and damage.
- Please do not damage the power cord. If power cord or plug is impaired, do not use it, it may cause fire or electric shock.
- The plug-socket combination must be accessible at all times because it serves as the main disconnecting device.
- Do not drop, knock or shake it. Rough handling can break internal circuit boards.
- Do not install the device in places where there is direct sunlight. Also do not put the device on carpets or cushions. It may cause fire or breakdown.
- Avoid exposure the phone to high temperature, below  $0^{\circ}$ C or high humidity. Avoid wetting the unit with any liquid.
- Do not attempt to open it. Non-expert handling of the device could damage it. Consult your authorized dealer for help, or else it may cause fire, electric shock and breakdown.
- Do not use harsh chemicals, cleaning solvents, or strong detergents to clean it. Wipe it with a soft cloth that has been slightly dampened in a mild soap and water solution.
- When lightning, do not touch power plug or phone line, it may cause an electric shock.
- Do not install this phone in an ill-ventilated place.
- You are in a situation that could cause bodily injury. Before you work on any equipment, be aware of the hazards involved with electrical circuitry and be familiar with standard practices for preventing accidents.

Fanvil Technology Co., Ltd Email: sales@fanvil.com

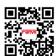

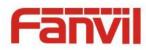

# **Contents**

| Contents                               |          |
|----------------------------------------|----------|
| Introduction                           | 1        |
| Smart Video Phone Fanvil C600 Overview | 1        |
| With Attachment                        | 1        |
| Phone component descriptions           | 2        |
| Interface introduction                 | 4        |
| Touch Screen Description               | 7        |
| Status Bar                             | <u>.</u> |
| Functional applications:               | 11       |
| Update of the phone                    | 12       |
| Dsskey                                 | 14       |
| Contact                                | 17       |
| Add new local contact                  | 17       |
| Add account                            | 18       |
| Creat group                            | 19       |
| Favorite                               | 19       |
| Network Phonebook                      | 20       |
| BlockList&CallBarring                  | 21       |
| Phone Settings                         | 22       |
| System info                            | 22       |
| Network                                | 23       |
| Network                                | 23       |
| PPPoE                                  | 25       |
| QoS                                    | 26       |
| Port                                   | 28       |
| Stun                                   | 28       |
| Account                                | 29       |
| Call                                   | 34       |
| General                                | 35       |
| Dial plan                              | 38       |
| Account                                | 41       |
| Display                                | 43       |
| Tone                                   | 43       |
| Time&date                              | 44       |
| Maintain                               | 45       |

Fanvil Technology Co., Ltd

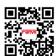

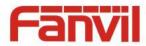

| Service port             | 45 |
|--------------------------|----|
| CWMP set                 | 46 |
| Backup                   | 47 |
| Update                   | 48 |
| Audio                    | 49 |
| Audio                    | 49 |
| Audio param              | 50 |
| Video                    | 51 |
| Video param              | 51 |
| Bandwidth                | 52 |
| Softkey                  | 53 |
| MCAST                    | 54 |
| Reboot                   | 55 |
| Call Service             | 55 |
| Register                 | 55 |
| Outgoing & Incoming call | 56 |
| Video Call               | 56 |
| Blind Transfer           | 57 |
| Semi-attended Transfer   | 58 |
| Attended Transfer        | 59 |
| Conference Call          | 59 |
| Call Hold                | 60 |
| Android Settings         | 61 |
| Ethernet configuration   | 61 |
| Security                 | 61 |
| Language&Input           | 62 |
| Web Settings             | 62 |
| Logon                    | 62 |
| Network                  | 63 |
| QoS & VLAN               | 63 |
| Service Port             | 65 |
| Registration             | 67 |
| Dial Plan                | 68 |
| Basic Settings           | 68 |
| Dial Plan Add            | 69 |
| Security                 | 72 |

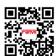

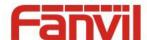

### Introduction

Thank you for purchasing the C600 Android smart video phone. The C600 is a fully featured video phone that provides voice and video communication over the data network. This phone has all the features of a traditional telephone and all gives access to many data service features. This guide will help you easily use the various features and services available on your phone.

### **Smart Video Phone Fanvil C600 Overview**

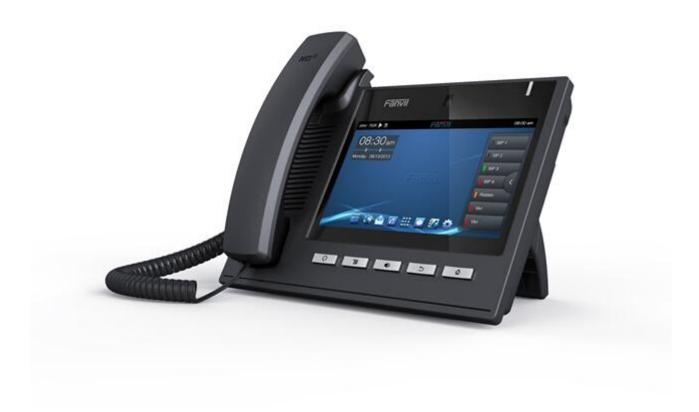

### With Attachment

| Item   | Function  |
|--------|-----------|
| ILCIII | r unchigh |

Fanvil Technology Co., Ltd

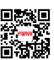

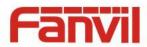

| Power Adapter        | Power supply for telephone.                        |
|----------------------|----------------------------------------------------|
| Network Cable        | Used to access network for the phone.              |
| Handset              | Make phone calls with the phone's basic functions. |
| <b>Handset Cable</b> | Connected with the Handset and the phone.          |

### **Phone component descriptions**

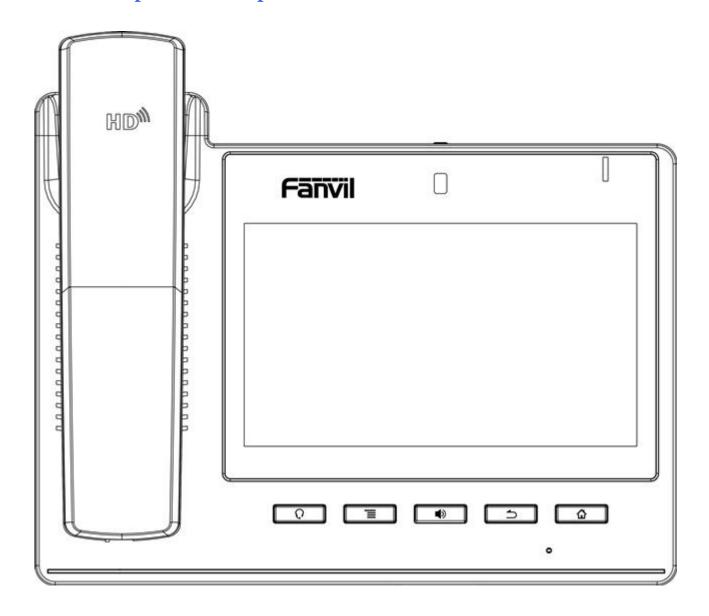

Fanvil Technology Co., Ltd

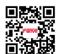

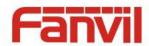

### Phone elements icon

| Key | Function                                                       |
|-----|----------------------------------------------------------------|
| Q   | Headset key. Click it enter the dial interface when the        |
|     | phone is in desktop, receive the call using headset mode       |
|     | or switch the call to headset mode during a call.              |
|     | Option key. You can browse and accomplish all                  |
|     | functions of the phone through pressing this key. Also,        |
|     | you can press and hold this key to complete screen-shot.       |
|     | The hands-free key.                                            |
|     | Return key. Press this button in the detailed interface, it    |
|     | will return to the previous interface; If it is pressed in the |
|     | application program interface, the current program will be     |
|     | closed.                                                        |
|     | Home key. Press this key, the phone will return to the idle    |
|     | screen.                                                        |
|     | The camera.                                                    |

Fanvil Technology Co., Ltd

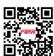

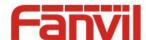

### **Interface introduction**

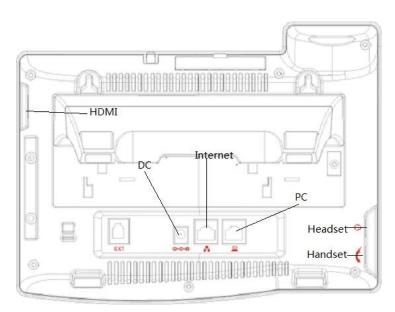

 $Interface\ illustration\ picture\ 1$ 

|           | Name               | Meaning                                  |
|-----------|--------------------|------------------------------------------|
|           | SD Card interface  | Connect SD Card for saving data.         |
| <u></u> ○ | DC Power Interface | Input: 220V AC Output: 12V DC            |
|           | PC interface       | Specification RJ45, connect it computer. |

Fanvil Technology Co., Ltd

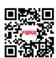

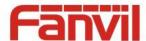

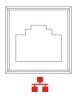

Internet interface

Specification RJ45, connect it to network.

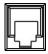

Handset interface

Specification RJ9, used to connect the Handset to the phone.

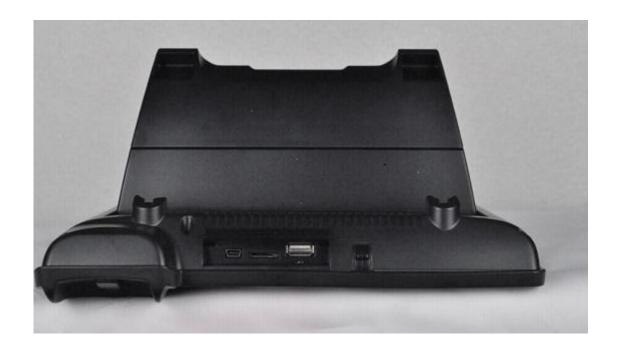

Fanvil Technology Co., Ltd Email: sales@fanvil.com

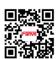

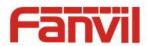

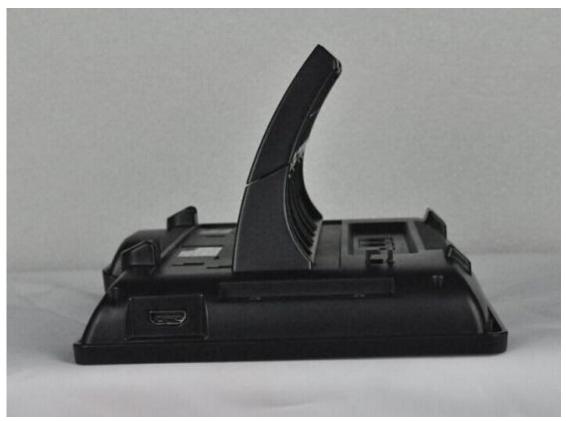

**Interface illustration picture 2** 

| Name               | Meaning                                                                         |
|--------------------|---------------------------------------------------------------------------------|
| USB interface.     | Connect it to USB disk.                                                         |
| Headset interface. | Specification RJ9, used to connect the Headset to the phone.                    |
| HDMI interface.    | Interface for high-definition audio and video. A-A interface, A to A interface. |

Fanvil Technology Co., Ltd

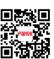

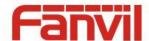

• Note:

1. Put the handset line into the handset interface according to the interface illustration.

2. Plug the power adapter into the DC port; poke the other side of the power adapter into

an electric socket.

3. Insert one end of RJ45 network cable into the phone's WAN port (Please refer to the

interface illustration picture 1) and put the other end into the network equipment. After

that, if the network connection status on the status bar is displayed as , actions such as

making some telephone calls and surfing the internet could be done. If the network

connection status on the status bar is displayed as \_\_\_\_\_, please verify whether the network

was configured correctly and the network cable was plugged in correctly.

**Touch Screen Description** 

You can touch the screen manually to complete the corresponding operation. Here are three

ways to use:

Click: Any icon or button can be clicked to realize its function.

Fanvil Technology Co., Ltd Email: sales@fanvil.com

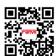

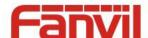

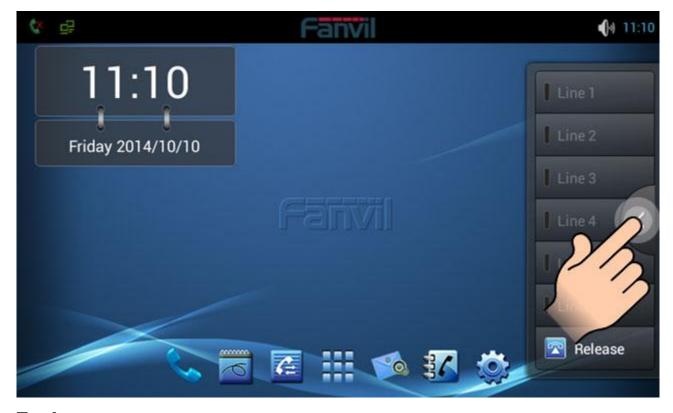

### **Touch screen:**

- Press and hold the standby interface will pop-up choice wallpaper desktop option box,
   you can according to the prompt to change the wallpaper.
- Support full multi-touch.

#### Slide:

Slide your finger on the screen upward or downward slowly to move the interface on the screen.

On some kinds of screen such as idle desktop, you can switch the desktop just by moving your fingers on the screen to left or right. Dragging your finger to slide will not select or activate anything on the screen.

You can just wait or gently press any place of the screen to stop the sliding after your finger rapidly sliding on the screen. Gently pressing or touching to stop the scrolling will not select or activate anything on the screen.

Fanvil Technology Co., Ltd

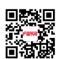

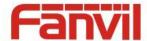

### **Status Bar**

All of the status information about C600 is displayed on the top of the screen. You can click on the notification icon in the left of the status bar or drag down the drop-down list with your fingers to enter the notification panel to further review and deal with all of the information.

Note: The right icon of the status bar can't be drag, just the left can.

| Status k   | oar                            | Meaning                                                                                                    |
|------------|--------------------------------|----------------------------------------------------------------------------------------------------|
| Ca         | Handset mode                   | Indicates that the phone is in the handset mode.                                                                                                  |
| $\Omega$   | Headset mode                   | Indicates that the phone is in the headset mode.                                                                                                  |
| Ŋ          | Silent mode                    | Shows that the phone is in silent mode.  This mode can be canceled by directly clicking the mute button when the screen is in the idle interface. |
| <b>9</b> ) | Hands-free mode                | Indicates that the call is in hands-free status.                                                                                                  |
| 6          | Alarm clock                    | If you set an alarm clock, the alarm clock icon will display on the status bar.                                                                   |
| •          | Network<br>status (successful) | Displays that the network connection is successful. Tap the icon directly into the network settings.                                              |
| 뭥          | Network status<br>(failed)     | Shows that the network connected failed. You need to check the network is                                                                         |

Fanvil Technology Co., Ltd Email: sales@fanvil.com

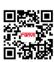

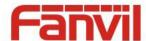

|                |              | properly connected and the parameters       |
|----------------|--------------|---------------------------------------------|
|                |              | are configured correctly.                   |
|                |              | Displays that the phone successfully        |
| mm             | SD card      | identifies the USB device. Tap the icon     |
| SD             | SD caru      | directly to switch into the USB             |
|                |              | application wizard.                         |
|                |              | Shows that there are several missed         |
| č              | Missed calls | calls. You can click on the icon            |
|                |              | directly to switch into the call log.       |
|                |              | Shows that the phone is on "Do Not          |
|                |              | Disturb" mode. Any of the call could be     |
| L <sub>T</sub> | Open the DND | directly rejected before it's ring          |
| THE .          | Open the DND | interface appears. There is only a          |
|                |              | missed call icon leaving in the status      |
|                |              | bar.                                        |
| @ Tij          | Call forward | Shows that the call forward function is     |
| <u>~</u>       |              | opened.                                     |
| <u>ش</u> ی     |              | Shows that the auto answer function is      |
| <b>S</b>       | Auto answer  | opened.                                     |
|                | Black list   | If a phone number is                        |
|                |              | added to the firewall, then open            |
|                |              | the firewall function, all calls about this |
|                |              | phone number could be rejected              |
|                |              | directly.                                   |
| •              | New record   | Indicates that there are several new        |

Fanvil Technology Co., Ltd

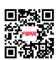

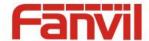

### unread phone recordings.

### **Functional applications:**

| <b>X</b> . |  |
|------------|--|
|            |  |
|            |  |

**Phone** 

Click this icon, and it will switch to pre-dial interface. You can make some phone calls through the screen or keyboard.

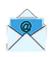

**Email** 

Has the function of sending and receiving e-mail. When an account has been configured successfully, you can send and receive your e-mail on the phone and this account will automatically sync the contacts to the mailbox account.

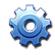

**Settings** 

It contains System, Network, Account, Call, Display and so on. You can configure some settings.

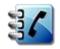

Support functions such as search, add, remove and edit.

corresponding menu.(Android system settings)

#### **Contacts**

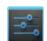

Android settings

It contains the Call settings, Basic settings, Advanced settings, VOIP and so on, you can configure some settings in the

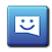

Like the phone, with messages to write, read and send function.

### Message

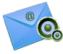

MWI

All calls will be transferred into voice mail when the MWI is enabled.

Fanvil Technology Co., Ltd Email: sales@fanvil.com

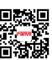

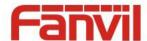

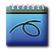

Enter into the calendar and you can view the accurate date.

#### Calendar

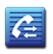

Call log

Enter the call log and you can view all call records. You can also view the "Incoming Calls", "Outgoing Calls" and "Missed Calls" records by pressing the Option key.

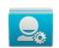

Have export contacts, add blacklists and outgoing call barring

Import and Export

functions.

Managemen

t

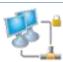

Connect pppoe.

#### **PPPOE**

### Update of the phone

Please contact with service provider to get the new version to upgrade.

Strongly recommended:

- 1) Before the upgrade the new version, please send personal data backup to mobile devices, to prevent accidental loss.
- 2) Once the upgrade process, please do not power blackout, equipment may not be able to start.

**Auto provision:** Keep phone registered successfully and configure parameters about automatic updates such as server address, upgrade file name, time interval and so on. And then the phone will check for updates from the server at a fixed time intervals and upgrade

Fanvil Technology Co., Ltd Email: sales@fanvil.com

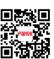

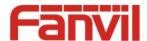

itself. See the specific automatically upgrade instructions, please switch to Update.

Manual upgrade---- USB: Will upgrade package in U disk and inserted the U disk into the USB interface (the content of the need to be updated). Before the phone restart, at the same time hold down the "and" and "and", then insert the power supply and will enter the unit at this time to Recovery mode, you can see under the Recovery operation menu, shown below:

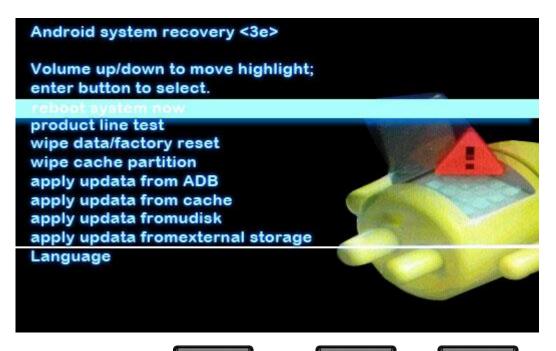

Through the hardkey "Colored down", "Lower up", "Lower up", "Lowe

Select "apply update from udisk" or "apply update from external storage" (SD card), enter the sub-directory and select the upgrade packages, click on "OK" key to start upgrade. After the success of the upgrade, there will be prompt on interface, the user can immediately return to the main menu select "reboot system now" to restart the system to start using the new version.

Fanvil Technology Co., Ltd Email: sales@fanvil.com

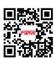

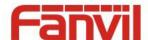

Notes: In some cases after upgrading, in order to avoid new and old version data of incompatible problems, needs to remove user data and system cache (the so-called double wiper) whether you need specific clear, please refer to the Release Note.

### Web Update:

Input the phone's IP on the web;

Input the user name and password to phone's web;

Enter "MAINTENANCE"—"UPDATE";

Click the button "Browser" to select the image on your PC and click the button "Update"; Waiting, the system will be update success.

### **Dsskey**

**Introduction**: This module contains five expansion module, 140 editable key. You can click "edit" or press and hold the key to edit it. Line1~6 and release are the default keys, but you can also edit them. Like the below picture:

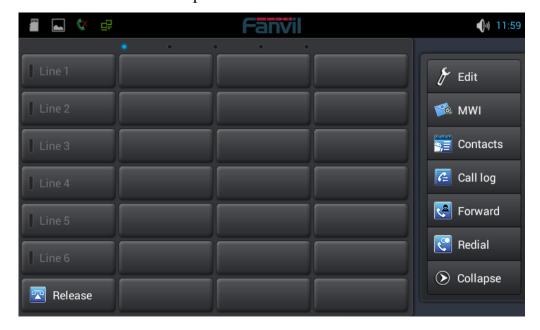

Fanvil Technology Co., Ltd Email: sales@fanvil.com

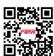

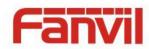

| Туре             | Meaning                                                                                                    |
|------------------|----------------------------------------------------------------------------------------------------|
|                  | Clicking on the button you can dial the mapped number directly.                                                                                                    |
|                  | Subscribe : BLF , Presence , Speed Dial and                                                                                                    |
|                  | Intercom                                                                                                    |
|                  | <b>Pickup number :</b> the number which server set.                                                                                                    |
| Memory Key       | Pickup: That is, when A calls B, B ringing but no one answered the call, C could dial a number which is comprised of specified prefix and B's number, and then C can talk with A.  BLF: It used to prompt you the state of the subscribe user, and that could pick up the subscribed number by the state. BLF help you monitor the state of subscribe user (idle, ringing, a call).  Presence: Compared to BLF, the Presence is also able to view whether the user is online.  Note: You cannot subscribe the same number for BLF and Presence at the same time  Speed dial: You can call the number directly which you set. This feature is convenient for you to dial the number which you frequently dialed.  Intercom: This feature allows the operator or the secretary to connect the phone quickly; it is widely used in office environments. |
| Line             | The button map the sip line, it enter the dial pad and light the default sip line when you click the button.                                                                                                    |
| <b>Key Event</b> | The button map some Key Event.  Title: Consistent with the subscription name  Subtype: Some basic keys                                                                                                    |
| DTMF             | It maps the keypad of the phone, allowing you to edit<br>the dialed number or input numbers during a call.                                                                                                    |

Fanvil Technology Co., Ltd

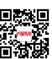

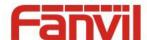

| URL       | It maps the website; click it to open the URL directly.      |
|-----------|--------------------------------------------------------------|
| Multicast | It maps the Multicast; you can click it to make a multicast. |

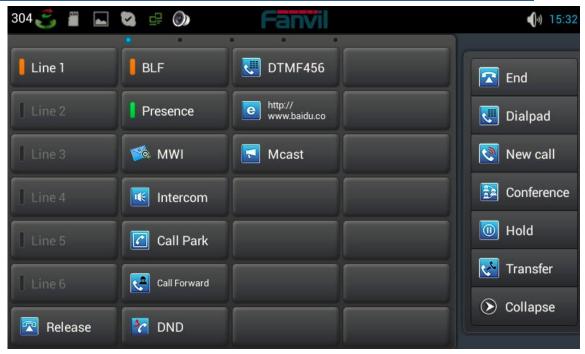

### The LED status of BLF

| LED Status        | Description                                           |
|-------------------|-------------------------------------------------------|
| Steady green      | The object is idle.                                   |
| Slow blinking red | The object is ringing.                                |
| Steady red        | The object is active.                                 |
| Fast blinking red | The object has failed.                                |
| Steady orange     | The subscribed number is in a call with current line. |
|                   |                                                       |
| Off               | Not subscribed.                                       |

### The LED status of Presence

| LED Status | Description |  |
|------------|-------------|--|
|------------|-------------|--|

Fanvil Technology Co., Ltd

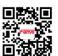

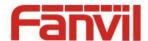

| Steady green      | The object is online.  |
|-------------------|------------------------|
| Slow blinking red | The object is ringing. |
| Steady red        | The object is active.  |
| Fast blinking red | The object has failed. |
| Off               | Not subscribed.        |

**Note:** Please set Type first, then set subtype and value base on the introduction.

You can select value from cantacts by clicking the contact icon. Save the configuration and click complete in right side.

You can delete the dsskey by the same method, edit->clear->save->complete.

### **Contact**

### Add new local contact

- 1. Tap the contacts button.
- 2. Tap "+" in the upper-right corner.
- 3. Select "Keep Locally".
- 4. Add a picture for a contact. Tap into the picture selection interface to select photos in your list of photos when editing contacts. It will automatically return to the editing interface after you save it. If you want to change the picture, tap the Contacts icon to select "use this photo", "delete the icon" or "change the icon".
- 5. You can click the little arrow to expand the name what you want to edit.
- 6. Follow the prompts to complete the edit contacts, you can also select save to Dsskey. Click "Done" to save it.

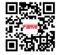

Fanvil Technology Co., Ltd

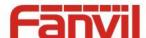

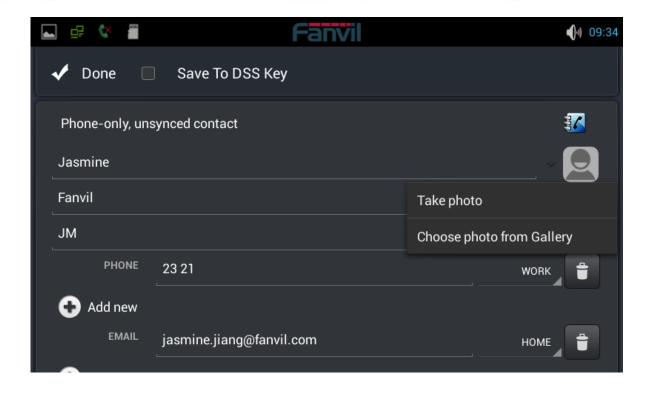

### Add account

- 1. Tap the contact button;
- 2. Tap "+" in the upper-right corner.
- 3. Select "Add account".
- 4. Edit exchange account and follow the prompts to complete the editing.

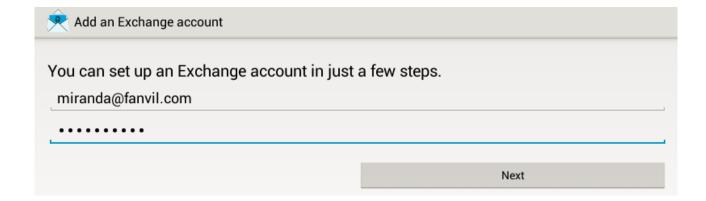

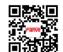

Fanvil Technology Co., Ltd Email: sales@fanvil.com

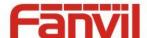

### **Creat group**

- 1. Tap the "Group" button;
- 2. Click "+" in the upper-right corner;
- 3. You can seclect "Create local group" or "Create account group";
- 4. Edit group name, then pick members from contact list;
- 5. Click "Done" to save the group.

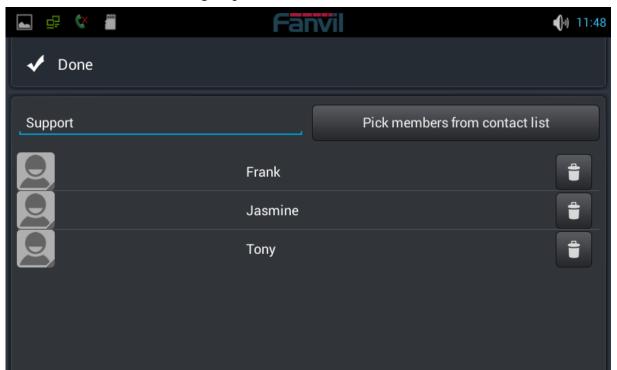

### **Favorite**

- 1. Tap the "☆Favorite" button;
- 2. Select the contacts what you want to set, or click
- to select all the contacts.

3. Click confirm to save them.

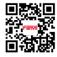

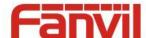

### **Network Phonebook**

### Set the remote phonebook

- 1. Click the edit icon in the upper-right;
- 2. Click URL;
- 3. Follow the prompts to fill in the information.
- 4. Click "Done" to save it.

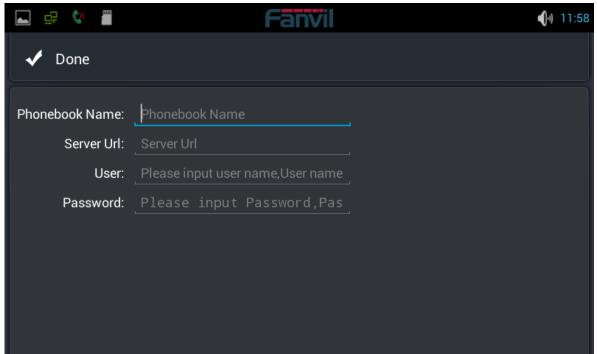

#### Set the LDAP

- 1. Click the edit icon in the upper-right;
- 2. Click LDAP;
- 3. Edit the information following the prompts;
- 4. Click "Done" to save it.

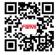

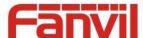

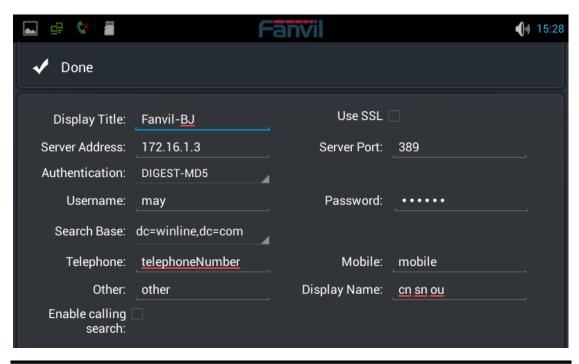

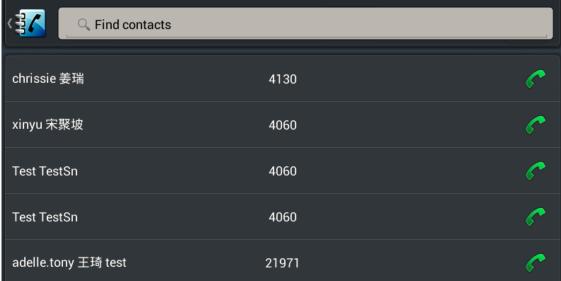

### **BlockList&CallBarring**

You can enable Blacklist, click the "+" to add number or contacts what you want. Using the same method to set the whitelist and CallBarring.

Fanvil Technology Co., Ltd Email: sales@fanvil.com support@fanvil.com Web: www.fanvil.com

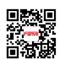

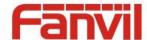

## **Phone Settings**

### **System info**

Tapping "Settings" can directly enter the default window "System info". It displays the current system information state.

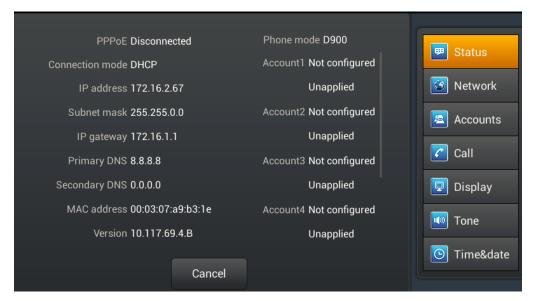

System info interface

| Configuration item | Meaning                                            |
|--------------------|----------------------------------------------------|
|                    | Displays the connection status of the PPPoE, there |
| PPPoE              | are three display states: Disabled. Connecting and |
|                    | the IP address.                                    |
| Connect mode       | Displays the selected network mode, DHCP or Static |
|                    | IP.                                                |
| IP address         | Displays the IP address of the current network     |
|                    | model.                                             |

Fanvil Technology Co., Ltd

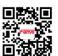

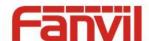

| Subnet mask   | Displays the Subnet Mask of the current network     |
|---------------|-----------------------------------------------------|
|               | model.                                              |
| IP Gateway    | Displays the default gateway of the current network |
|               | model.                                              |
| Duimour DNC   | Displays the primary DNS server address of the      |
| Primary DNS   | current network model.                              |
| Secondary DNS | Displays the standby DNS server address of the      |
|               | current use of the network model.                   |
| MAC address   | Displays the current MAC address.                   |
| Version       | Displays the current version of the phone.          |
| Phone mode    | Displays the current phone model.                   |
| Account       | Displays the current configuration of the Accounts  |
|               | and more detailed information will be displayed on  |
|               | the desktop widget.                                 |
|               |                                                     |

### **Network**

### Network

Tap "Network"----> "WAN mode" interface, the default interface is "DHCP": click "Save" button to save successfully after the configuration of each interface is finished. Then a tip box "Config saved" will be shown.

Fanvil Technology Co., Ltd

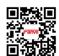

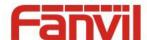

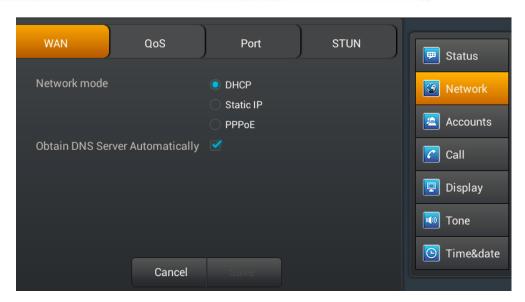

**DHCP** interface

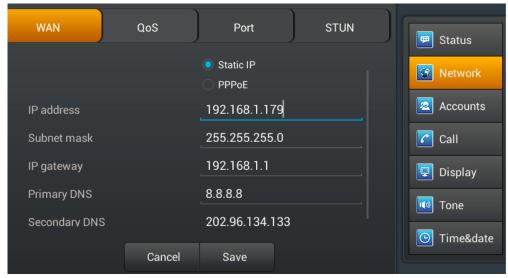

**Static IP interface** 

| Configuration | Meaning                                         |
|---------------|-------------------------------------------------|
|               | You can select to use DHCP, which means whether |
| DHCP          | Use the DNS to connect network assigned by the  |
|               | DHCP server.                                    |
| Static IP     | IP address: Input your assigned IP address.     |

Fanvil Technology Co., Ltd

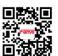

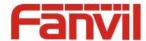

Subnet mask: Input your assigned subnet mask.

IP gateway: Input your assigned gateway.

Primary DNS: Input your assigned DNS server

address.

Secondary DNS: Input your assigned Alert DNS

server address.

#### **PPPoE**

Tap "Network" ----> "PPPoE". After configuring the parameters, you can click "Save" button to save.

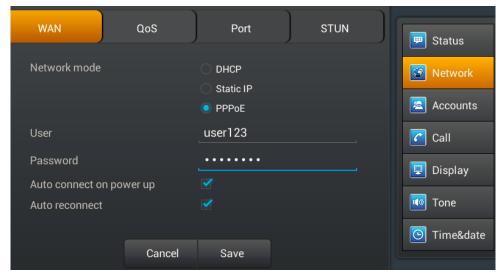

**PPPoE** interface

| Configuration | Meaning                                       |
|---------------|-----------------------------------------------|
|               | User: Input your assigned PPPoE Username.     |
| PPPoE         | Password: Input your assigned PPPoE Password. |
|               | Auto connect on power up: Whether to          |

Fanvil Technology Co., Ltd Email: sales@fanvil.com

 $\verb"support@fanvil.com" Web: \verb"www.fanvil.com"$ 

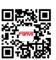

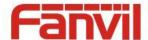

automatically connect PPPoE on power up.

**Auto reconnect**: When connecting failed whether to automatically connect PPPoE.

### QoS

Tap "Network"----> "QoS", after selecting or modifying the default settings click the "Save" button to save

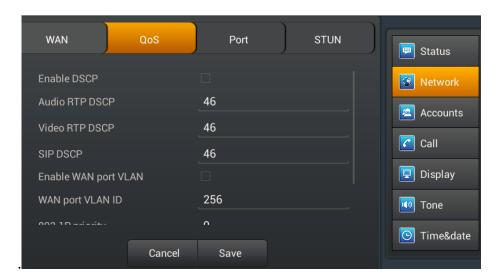

**QoS-DSCP Settings** 

DSCP is one standard of QoS. It can set the priority of Voice, Video and Signal.

| <b>Configuration item</b> | Meaning                                             |
|---------------------------|-----------------------------------------------------|
| QoS- DSCP                 | Enable DSCP: Enable/Disable DSCP.                   |
|                           | <b>Voice DSCP</b> : Set the number of Voice DSCP.   |
|                           | Video DSCP: Set the number of Video DSCP.           |
|                           | <b>Signal DSCP</b> : Set the number of Signal DSCP. |

Fanvil Technology Co., Ltd

Email: sales@fanvil.com

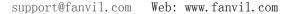

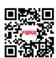

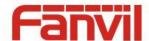

Slide down the screen to the QoS-WAN VLAN page.

VLAN is Virtual Local Area Network.

Enable VLAN, then you can set VLAN ID, the range of ID number is 0~4095; you can also set the priority of 802.1p, the range is 0~7.

Note: You must enable DSCP if you want to set 802.1P priority.

| Configuration item | Meaning                                         |
|--------------------|-------------------------------------------------|
|                    | Enable WAN port VLAN: Enable/Disable WAN        |
|                    | port VLAN.                                      |
| QoS- WAN VLAN      | WAN port VLAN ID: Set the number of VLAN        |
|                    | ID.                                             |
|                    | SIP 802.1P priority: Set the priority number of |
|                    | SIP 802.1p priority.                            |

Slide down the screen to QoS-Port VLAN interface

Port VLAN is based on port VLAN, in the same VLAN port to communicate with each other.

| Configuration item | Meaning                                        |
|--------------------|------------------------------------------------|
|                    | Port VLAN mode: Select the status of LAN Port  |
|                    | VLAN.                                          |
|                    | ➤ Follow WAN: Follow the ID number of WAN.     |
| QoS- Port VLAN     | ➤ <b>Disable:</b> Disable Port VLAN.           |
|                    | ➤ Enable: Enable Port VLAN and you can set the |
|                    | LAN Port VLAN ID different from WAN.           |
|                    | LAN port VLAN ID: Set the number of LAN Port   |
|                    | VLAN ID.                                       |

Fanvil Technology Co., Ltd Email: sales@fanvil.com

 $\verb|support@fanvil.com| Web: www.fanvil.com| \\$ 

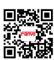

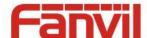

### **Port**

Tap "Network" ----> "Port", after selecting or modifying the default settings click "Save" button to save.

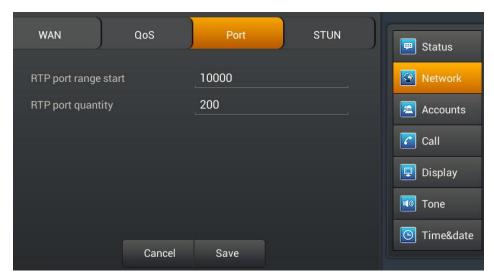

**Port Settings** 

| Configuration item | Meaning                                              |
|--------------------|------------------------------------------------------|
|                    | RTP port range start(10000-60000): Set the           |
|                    | telephone's RTP start port. This port is distributed |
| Port               | to dynamic allocation.                               |
|                    | RTP port quantity: Set the maximum number of         |
|                    | allocated RTP port. The default is 200.              |

### Stun

Tap "Network" ----> "Stun", after selecting or modifying the default settings click "Save" button to save.

Fanvil Technology Co., Ltd

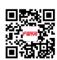

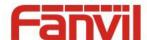

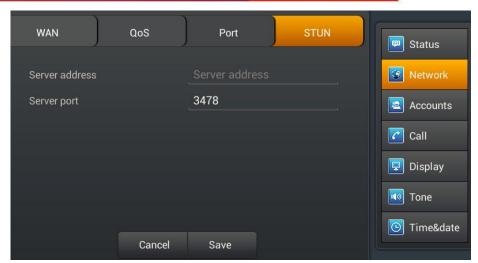

**STUN** interface

| <b>Configuration item</b> | Meaning                                       |
|---------------------------|-----------------------------------------------|
| STUN                      | Server address: Configure the SIP STUN server |
|                           | address.                                      |
|                           | Server port: Configure the SIP STUN server    |
|                           | port .The default is 3478.                    |

### **Account**

Tap "Accounts"---->"Account1", the default password is 123456, you can slide down to set more parameters follow the prompts, after all the parameters are set, you can click "Save" button to save.

(Note: The Account1, 2, 3, 4,5,6 has the same settings.)

support@fanvil.com

Fanvil Technology Co., Ltd Email: sales@fanvil.com

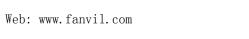

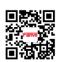

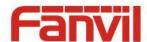

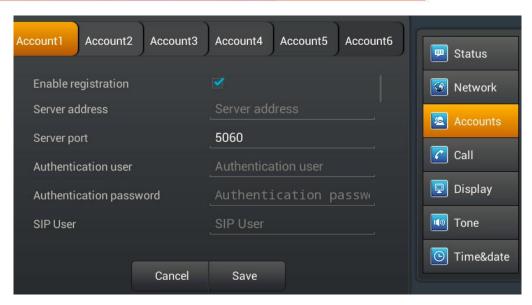

Account page 1

| Configuration item | Meaning                                              |
|--------------------|------------------------------------------------------|
| Account            | Enable registration: Enable/Disable registration.    |
|                    | Disable register, Enable register.                   |
|                    | Server address: Set your SIP server address.         |
|                    | It supports the address in the form of domain        |
|                    | name.                                                |
|                    | Authentication user: Set your SIP account.           |
|                    | Authentication Password: Set your SIP                |
|                    | password.                                            |
|                    | <b>SIP user</b> : Input the phone number assigned by |
|                    | your VoIP service provider. Phone will not           |
|                    | register if there is no phone number configured.     |

Fanvil Technology Co., Ltd Email: sales@fanvil.com

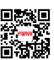

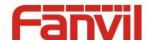

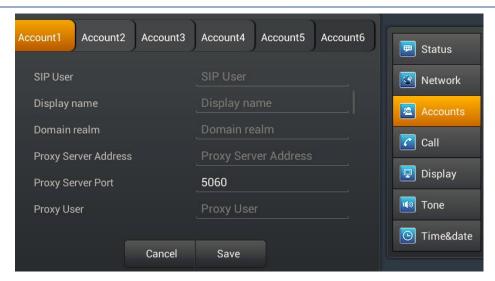

#### Account

**Display name**: Configure the display name, it allows the English alphabet input (does not support Chinese).

**Domain realm**: Configure the SIP domain name (You do not need to configure it because the system will configure automatically).

**Proxy Server Address:** Configure the proxy server address.

**Proxy Server Port:**Configure the proxy server address.

Backup Proxy Server Address: Configure a backup server address. When the primary server is not connected, you can use the backup server for calling communications (The backup server can be connected only when the primary server cannot connect); When the primary server is

Fanvil Technology Co., Ltd Email: sales@fanvil.com

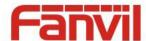

connected, the phone will automatically switch back to the primary server to communicate.

Backup server port: Configure the backup server port.

**Backup Proxy Server port**: Configure the SIP register proxy server port.

**Server name**: Configure the SIP register server name.

**Registration expire(s)**: Configure the server registration expire(s), default is 60 seconds. If the registration time of the server required is greater or less than the time of the phone to configure, telephone can automatically modify to the time limit that server recommended, and register again.

**DTMF Type**: Set DTMF mode, there are four

types:

In-band

RFC2833

SIP\_INFO

**AUTO** 

Different server vendors can provide different models.

**RFC protocol edition**: Configure the protocol version of the phone. When your phone needs to

Fanvil Technology Co., Ltd Email: sales@fanvil.com

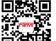

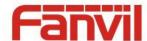

communicate with gateway which uses SIP1.0, such as CISCO5300, you need to configure to RFC2543 to conduct normal communication. RFC3261 is used by default.

**Anonymous call edition**: Configure whether to use anonymous security call. It supports RFC3323 and RFC3325.

**Transport protocol**: Configure the transport protocol, TCP, UDP or TLS.

**Ban anonymous call**: Configure whether to ban anonymous call.

**Enable strict proxy**: Compatible with special server. (Using source address of opposite side when return message, no longer use the address in via field).

Subscribe for MWI: After successful registration, you can subscribe to information, such as someone else's status or voice mail and so on.

**Enable rport**: Configure whether to support RFC3581, rport mechanism is used in internal network, and requires a SIP server to support, it is used for keeping the NAT connect of the internal network and the external network.

**Enable PRACK**: Configure whether to support

Fanvil Technology Co., Ltd Email: sales@fanvil.com

 $\verb"support@fanvil.com" Web: \verb"www.fanvil.com"$ 

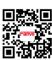

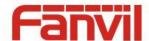

SIP-PRACK function (used by "Color Ring Back

Tone") Recommend: Use the default

configuration.

Convert URI: When you send URI it will

convert # to %23.

**Enable DNS SRV**: Configure whether to enable

RFC2782 protocol edition.

**Enable displayname quote**: Set to make

quotation mark to display name as the phone

sends out signal, in order to be compatible with

server.

Use Stun: Enable/Disable SIP STUN.

Enable BLF List: Enable/Disable BLF List.

**BLF list number**: Input the number of BLF List.

Enable session timer: Enable/Disable session

timeout.

**Session timeout(s)**: Set the time of session

timeout.

#### **Call**

Tap "Call" enter the interface, after configuring the parameters of each interface, you can click "Save" button to save.

Fanvil Technology Co., Ltd Email: sales@fanvil.com

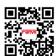

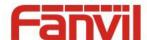

#### General

Tap "Call" ——>"General" interface, after configuring the parameters, you can click "Save" button to save.

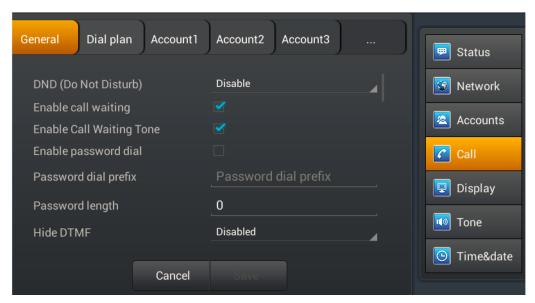

**General interface** 

| Configuration | Meaning                                                              |
|---------------|----------------------------------------------------------------------|
|               | Do not disturb: It will not allow any phone call while               |
|               | enable the function, but there will have prompt in the missed calls. |
| General       | Enable call waiting: Whether enable call waiting.                    |
|               | Call waiting tone: If enable the function, there will have           |
|               | call waiting tone if there has a call waiting.                       |
|               | Enable password dial: Whether enable the password                    |
|               | dial.                                                                |
|               | Password dial prefix: Set the prefix of the number.                  |
|               | Password length: After setting the length successfully,              |

Fanvil Technology Co., Ltd Email: sales@fanvil.com

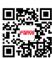

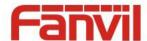

the number dialed out will hide the appropriate length .For example, sets the prefix number to 138,the password length is 5, and dial the number 138142658941 ,then it will display as 138\*\*\*\*8941 on the dial interface.

**Hide DTMF:** It has four choices: Disable, All, Delay and Last show.

Disable that is the content you input is clear text and it can be seen.

All that is the content you input is hidden immediately and displayed as "\*"

Delay that is the content you input will display in clear text first and then displayed as "\*"

Last show that is the last one inputted will displayed in clear text and the others will displayed as "\*".

Ban outgoing: Forbid call out.

**Enable call transfer:** Enable /disenable the function, if disable the function, the phone can not do transfer.

**Semi-attended transfer:** During the talk, press Transfer

firstly, and then press Send after inputting the number that you want to transfer to. You are waiting for connection, now, press Transfer and the transfer will be done. (To use this feature, you need enable call waiting and call transfer first).

Enable Auto on Hook: Enable this function, and set the

auto on hook time, the phone will auto return to previous interface afer the time when end a call.

**Enable 3-way Conference:** You can make a conference when enale this function.

**Enable call completion**: Enable Call Completion by selecting it, If the callee is busy, the sip server will inspect the callee status at intervals. If the callee is idle, the server will send notify message to inform the caller whether redial.

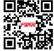

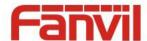

**Enable auto redial:** Enable this function, calling out someone, if he is in busy, it will pop up a prompt box whether to auto redial, press OK, the phone will call out him according the Interval and Times that you set.

**Auto redial interval:** Specify the Auto Redial interval.

**Auto redial times:** Specify the Auto Redial times.

**Enable intercom:** Enable Intercom Mode by selecting it. Then you can set up connection to the operator or the secretary quickly, and it widely used in office environments.

**Enable intercom mute:** Enable mute mode during the intercom call.

**Enable intercom tone:** If the incoming call is intercom call, the phone plays the intercom tone.

**Enable intercom barge:** Enable Intercom Barge by selecting it, the phone auto answers the intercom call during a call. If the current call is intercom call, the phone will reject the second intercom call.

**Update dial call:** Enable this function, the phone will update the peer display name based on the 200OK packet.

**Ring from headset:** Enable Ring From Handset by selecting it, the phone plays ring tone from handset.

**Enable Hide Local Area Code**: Enable /disenable the function, if enable the function it will hide the local number.

**Auto Hold:** when you call or receive the second way calls, the phone will hold the first way call.

Country code:Input the country number, such as the number of China is 86.

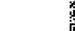

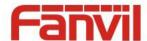

**Area code:** input the region number, that is the area number, for example, the number of Beijing is 10.

**Call Waiting Code:** You can choose the Call waiting response, 180 or 182.

**Default Ext Line:** You can select any sip to be the default line, the number will dispaly in the upper-left.

**Default Dial Mode:**Choose the default mode when you call other.

**Default Ans Mode:**Choose the mode how you receive the call.

**Accept video mode:** You can choose "Manual accept video", "Auto accept video" or "Auto reject video".

**Enable Record:** You can record the conversation when enable this function.

**Use SIP numbering plan:** Enable this function, you can register the sip number with letters and characters.

**Configure Emergency Number**: You can configure one or more number here, and call them even if the screen lock.

**Enable 3rd IM App**:Enable this function, you can install the third instant messaging app.

**IM App:**If you select the third app, when you pick up handset or press Headset/Handsfree key, the phone will use the app to make a call.

#### Dial plan

Tap "Call"----> "Dial plan" interface. After configuring the parameters, you can click "Save" button to save.

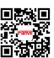

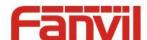

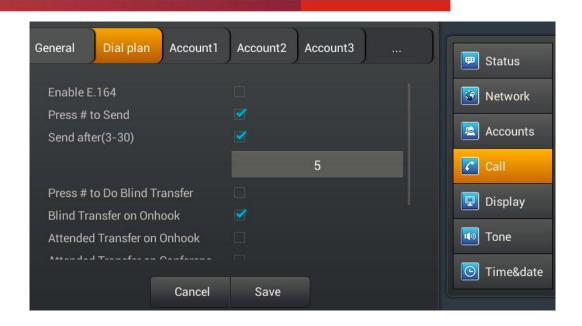

#### Dial plan interface

#### **Configuration item**

#### **Meaning**

**Use E164**: Enable/Disable E164. After it is enabled, it will directly dial numbers according with E164 rules.

Dial plan

**Press # to Send**: Enable/Disable. After enabling the function, input the number end with "#" in the non-pre-dial mode, it will directly dial the phone number.

**Press # to Do Blind Transfer:** Enable/Disable. After enable this function, when you do a blind transfer, you can input number end with "#" do send it.

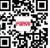

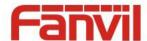

**Blind Transfer on Onhook**:Enable/Disable. After enable this function, when you end input the transfer number, you can directly on hook the phone to do the blind transfer.

**Attended Transfer on Onhook**: Same as above, but do the attended transfer.

**Attended Transfer on Conference**: Enable this function, when you host a 3-way conference, you can on hook to do the attended transfer.

**Dial prefix**: Enable/Disable. After enabled the function, it will be automatically added the outside line prefix number before the outgoing number when you are going to call.

**Method to use the prefix**: Example

If you set the prefix is 135856, and you want to dial the number 13585679801. Then when you dial the number, you can press and hold 0, when the "+"appears, you can just input 79801and send the number, the "+79801" is the numb you input, but you can see the dialing number is 13585679801.

Fanvil Technology Co., Ltd Email: sales@fanvil.com

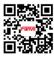

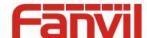

#### Account

Tap "Call" ——>"Account  $1\2\3\4\5$ " interface, after configuring the parameters, you can click "Save" button to save.

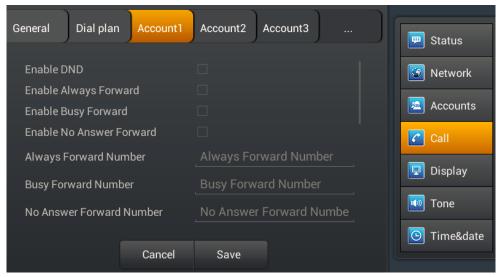

Account 1

| Configuration | Meaning                                              |
|---------------|------------------------------------------------------|
|               | Enable DND: When enable the DND line, you can        |
|               | choose to enable DND here to control this account    |
| Account 1     | reject the incoming call.                            |
|               | Enable Always Forward:Set the forward number         |
|               | below and enable this function, when it has a coming |
|               | call, the phone will forward the call to the setting |
|               | number and display one missed call.                  |
|               | Enable Busy Forward: Same as the above function,     |
|               | but when the phone has one call it can forward the   |

incoming call.

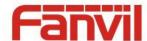

**No Answer Forward Number**: Same as the above, when the phone does not answer the call after timeout, it will forward the incoming call.

**MWI number**: Fill in the MWI number.

**Enable Hotline**: Enable this function, configure the hotline number and time, the phone will auto call this number when enter the dialing interface and timeout.

**Enable auto answer:** Enable auto answer and set the timeout, when the phone has incoming call, it will auto answer when time out.

**Enable missed call log**: Enable this function, the status bar has prompt when missed incoming calls and save them to call log history.

**Caller ID Type:** It is default display long number, and support standard ISP number .If not enable, the phone will display last few numbers matched.

**Enable user=phone:** Enable this, the phone can make call directly, if not, you need to precede the phone number with country code and Area code, Depending on your environment.

**Dial without registered:** Set call out by proxy without registration.

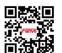

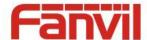

# **Display**

Configuring the phone screen displays a number of parameters, including screensavers and power indicator

After enable operator mode, if you press the home key, the main interface will enter dsskey interface. If disable this function, the phone will return to desktop interface when press home key.

When enable shortcuts, you can press and hold the application to set shortcuts to desktop.

Tap "Display" ----> "Display" interface. After configuring the parameters, you can click "Save" button to save successfully.

#### **Tone**

Configuration of the telephone voice parameters, including selecting a ringtone, SMS notification tones, keypad tones, and other

Tap "Settings" ----> "Sound" interface. After configuring the parameters, you can click "Save" button to save successfully.

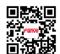

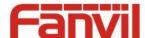

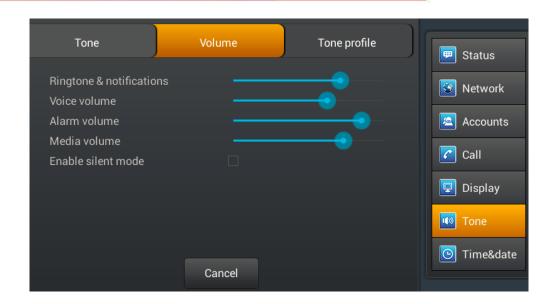

#### Time&date

Tap "Settings" ----> "Date time" interface. After configuring the parameters, you can click "Save" button to save successfully.

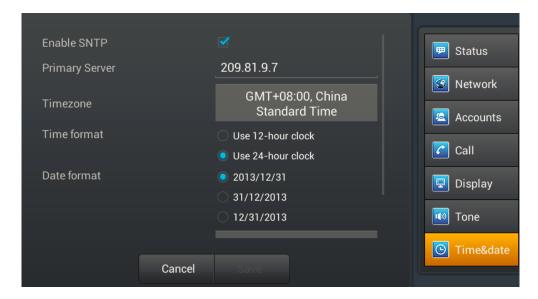

Fanvil Technology Co., Ltd Email: sales@fanvil.com

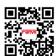

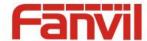

# **Maintain**

Tap "Settings" ----> "Maintain" Enter the interface.

### **Service port**

Tap "Maintain"---->"Service port" interface. After configured the parameters, you can click "Save" button to save successfully.

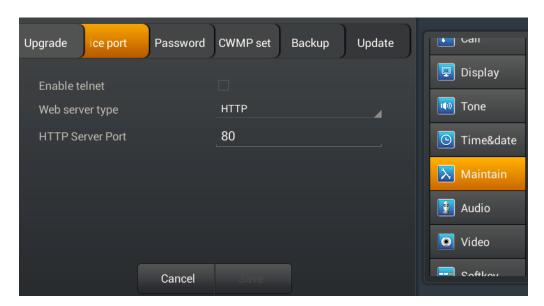

Service port interface

| Configuration | Meaning                                                 |  |
|---------------|---------------------------------------------------------|--|
|               | Enable telnet: Open telnet function.                    |  |
|               | Telnet is a common method of remote control of          |  |
| Service port  | the Web server, end users can enter the command         |  |
|               | telnet program, these commands will be run on the       |  |
|               | server, just like directly on the server console, enter |  |
|               | the same. Can locally be able to control the server.    |  |

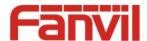

Web server type: Select "HTTP" or "HTTPS".

After selecting one server, you can use the selected server to login the telephone's web page.

Such as: https://192.168.1.20

**HTTP port:** Input server port, default is 80.

#### **CWMP** set

Tap "Maintain"---->" CWMP set" interface. After configured the parameters, you can click "Save" button to save successfully.

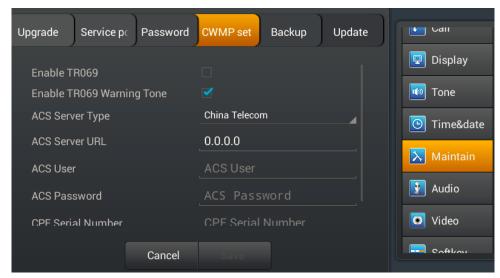

**CWMP set Interface 1** 

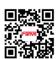

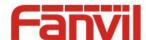

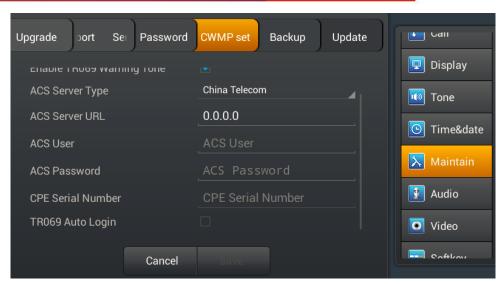

**CWMP set Interface 2** 

| Configuration | Meaning                                                                                                 |
|---------------|----------------------------------------------------------------------------------------------------|
|               | Enter the password to access the network menu landing configuration interface.                          |
|               | Enable TR069: Enable network mode , select China Telecom or Normal.                                     |
| CWMP set      | ACS Server:Input the address of the ACS server provider.                                                |
|               | Account:Input service provider assigns the account.  Password:Input the account corresponding password. |
|               | Serial Number:Input the Serial number.                                                                  |
|               | Auto connect: When enabled, you can fill out the account and password.                                  |

# **Backup**

Tap "Maintain"---->" Backup", the default password is 123456, enter the backup interface.

Fanvil Technology Co., Ltd Email: sales@fanvil.com

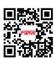

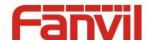

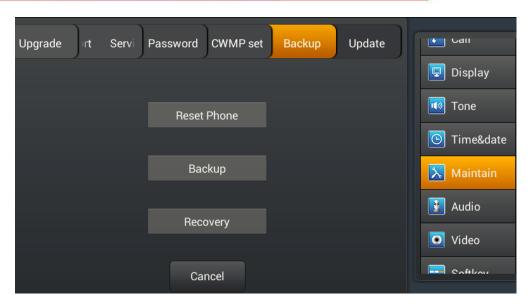

**Backup Interface** 

| Configuration | Meaning                                                                      |
|---------------|------------------------------------------------------------------------------|
| Backup        | ResetPhone:This will erase all data from your                                |
|               | phone's internal storage.                                                    |
|               | Backup: The contact data, phone settings data and                            |
|               | calender backup to a specified folder.                                       |
|               | <b>Recovery:</b> Recovery has backup contacts, phone settings configuration. |

# **Update**

Tap "Maintain"---->" Update", enter the update interface.

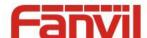

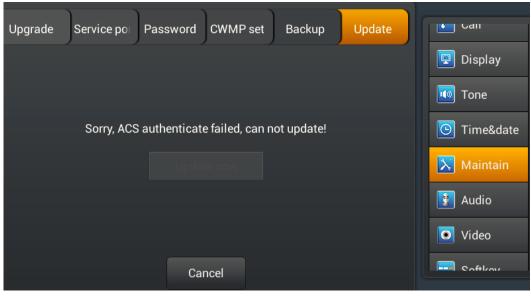

#### **Update Interface**

**Configuration** Meaning

System update

For ACS certification, authentication is successful you can check the system updates

### **Audio**

Touch "Settings" ----> "Audio", enter the detailed view.

#### **Audio**

Touch "Audio"----> "Audio" interface. This is global setting, applies to all the sip lines. After configuring the parameters, you can click "Save" button to save successfully.

Fanvil Technology Co., Ltd Email: sales@fanvil.com

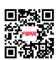

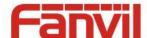

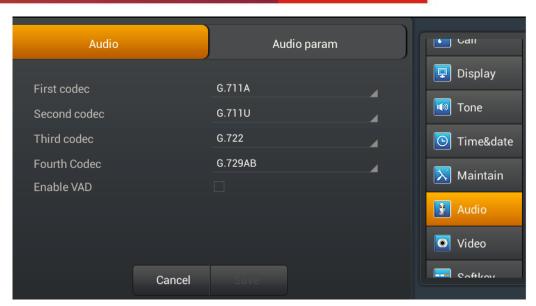

**Audio interface** 

| Configuration item | Meaning                                             |
|--------------------|-----------------------------------------------------|
| Audio              | Enable VAD: Whether to enable VAD. (Voice           |
|                    | Activity Detection); If you enabling VAD function,  |
|                    | then the G.729 payload length cannot be set greater |
|                    | than 20ms.                                          |

# Audio param

Touch "Audio"----> "Audio param" interface. After configuring the parameters, you can click "Save" button to save successfully.

Fanvil Technology Co., Ltd Email: sales@fanvil.com

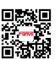

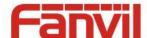

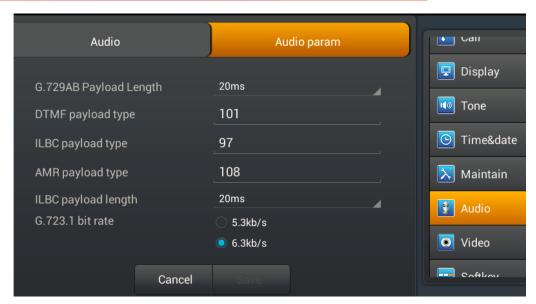

Audio param interface

### **Video**

Touch "Settings" ----> "Video" and enter the settings interface.

## Video param

Touch "Video"----> "Video param" interface. After configuring the parameters, you can click "Save" button to save successfully.

**Note**:If you want More clear and smooth video screen, please select H.264 within 2M bandwidth.

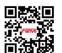

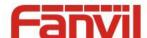

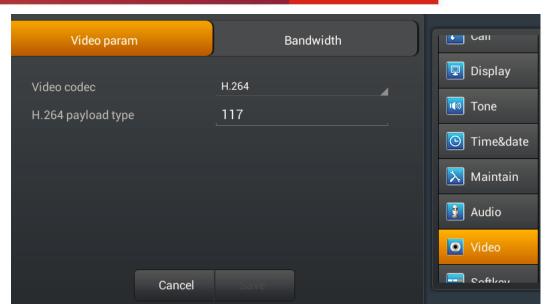

Video param interface

#### **Bandwidth**

Touch "Video"----> "Bandwidth" interface. After configuring the parameters, you can click "Save" button to save successfully.

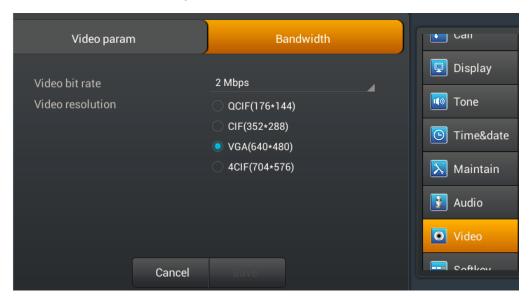

**Bandwidth interface** 

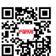

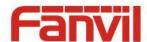

| Configuration item | Meaning                                          |
|--------------------|--------------------------------------------------|
|                    | Video bit rate: Set receiving video bandwidth in |
|                    | video calls. You can choose 11 kinds of video    |
|                    | bandwidth types ("64Kbps", "192Kbps",            |
|                    | "256Kbps", "384Kbps", "512Kbps", "768Kbps",      |
| Don Josef 14th     | "1Mbps", "1.6Mbps",                              |
| Bandwidth          | "2Mbps","3Mbps"or"4Mbps").                       |
|                    | Video Resolution: Set video encoding resolution  |
|                    | in a video call. You can choose 4 types of video |
|                    | resolution ("QCIF (176*144)", "CIF (352*288)"    |
|                    | "VGA(640*480)"or " 4CIF (704*576)").             |

# **Softkey**

Tap "Settings->Softkey" enter softkey interface. Select softkey-screen first, then add or delete the softkey by clicking the arrow, you can also click the arrow up or down to adjust the softkey's position.

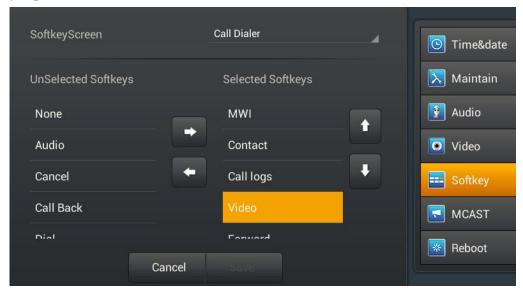

Softkey interface

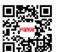

Fanvil Technology Co., Ltd Email: sales@fanvil.com

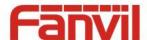

For example, the below picture shows the call dialer softkey. It can show up to six keys.

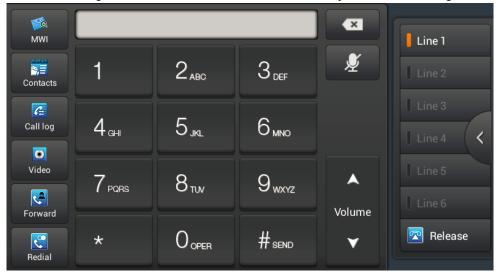

Call Dialer softkey

#### **MCAST**

This feature allows you to make some kind of broadcast call to people who are in multicast group. You can configure a multicast DssKey on the phone, which allows you to send a Real Time Transport Protocol (RTP) stream to the pre-configured multicast address(es) without involving SIP signaling. You can also configure the phone to receive an RTP stream from pre-configured multicast listening address(es) without involving SIP signaling. You can specify up to 10 multicast listening addresses.

Tap "Settings->MCAST" enter the multi-cast interface, you can follow the prompts to fill in the name and host, you can also set the priority for the call.

| MCAST Setting               | Meaning                                                  |
|-----------------------------|----------------------------------------------------------|
| Normal Call Priority        | Define the priority of the active call, 1 is the highest |
|                             | priority, 10 is the lowest.                              |
| <b>Enable Page Priority</b> | The voice call in progress shall take precedence over    |
|                             | all incoming paging calls.                               |
| Name                        | Listened multicast server name                           |

Fanvil Technology Co., Ltd

Email: sales@fanvil.com support@fanvil.com Web: www.fanvil.com

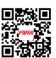

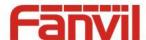

| Host:port | Listened multicast server' | s multicast IP address and |
|-----------|----------------------------|----------------------------|
|           | port.                      |                            |

#### **Reboot**

Tap "Maintain"----> "Reboot" interface. You can click "Reboot" button to pop-up "reboot" dialog box, click "OK" to reboot the phone, click "Cancel" will have no operation.

# **Call Service**

### Register

You can register the sip line on the web or by LCD, the below picture show the web register configuration. The status can show the if the line register successfully. When register success, the upper-left of status bar will show the display name and number

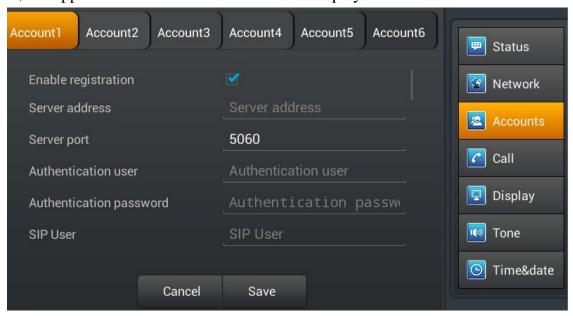

Register

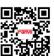

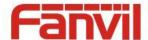

# **Outgoing & Incoming call**

- 1. Pick up the handset, press the headset/handsfree key or click line key to the dial interface;
- 2. Select the line and enter the number;
- 3. Click #send, it will call out follow the default dial mode you set;
- 4. You can also click video to invite a video call.

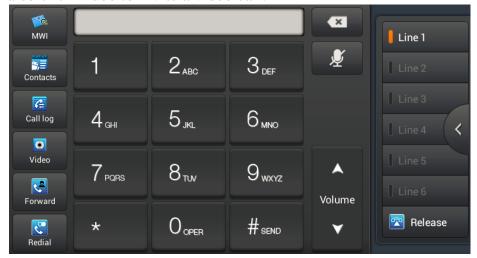

When the phone has an incoming call, you can click audio or video to answer the call, if you did not select, the phone will follow the default ans mode you set when you pick up the handset. You can also choose forward or reject the call.

#### Video Call

- 1. Pick up the handset, press the headset/handsfree key or click line key to the dial interface;
- 2. Select the line and enter the number;
- 3. Click "Video" to make a call;

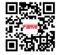

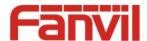

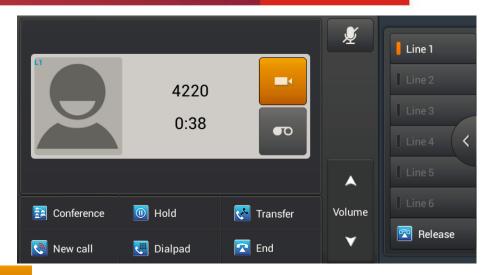

4. Click to end or re-invite the video;

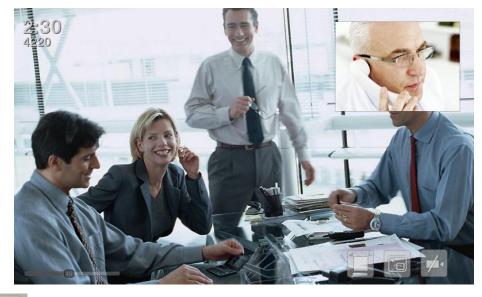

5. Click and to adjust the video screen mode and video mode.

### **Blind Transfer**

- 1. During the call, click transfer enter the dial interface;
- 2. Input the number or select contact from contacts or call log;
- 3. Click transfer;
- 4. If transfer success, the phone will auto end the call, if transfer failed, the phone will return to the conversation interface and hold the call.

Web: www.fanvil.com

Fanvil Technology Co., Ltd
Email: sales@fanvil.com support@fanvil.com

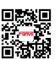

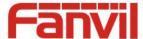

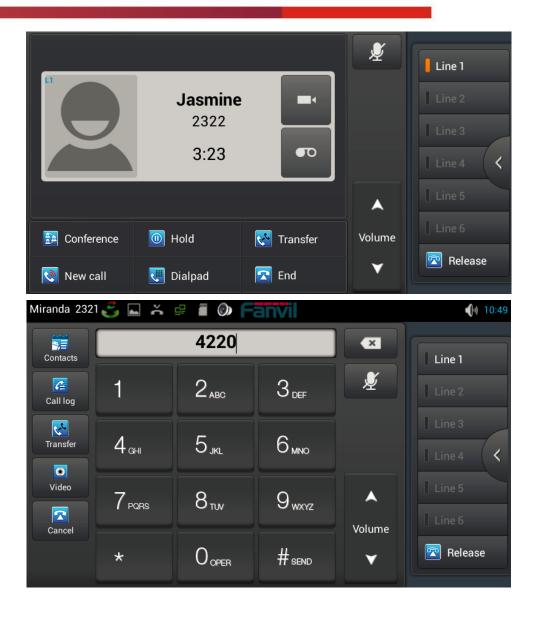

### **Semi-attended Transfer**

- 1. During the conversation, click transfer enter the dial interface;
- 2.Input the number or select contact from contacts or call log, final, click #send;
- 3. When the other end ringing, click transfer to complete the semi attend transfer.

**NOTE:**If you want to use this function, you need to enable the call waiting and call transfer.

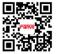

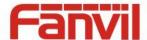

### **Attended Transfer**

- 1. During the conversation, press the transfer key;
- 2.Input the number you want to transfer to;
- 3.Tap "#send";
- 4. Press transfer key after the call answered, and transferred successfully.

#### **NOTE:**

Call waiting and call transfer must be enabled.

The SIP server must support RFC3515.

#### **Conference Call**

- 1. Press the CONF softkey during an active call.
- 2. The first call will be placed on hold and dial tone will be heard.
- 3. Dial the number to be added to the conference.
- 4. Press Send.
- 5. When the call is answered, the conference will be started.
- 6. To release the conference, press Split.

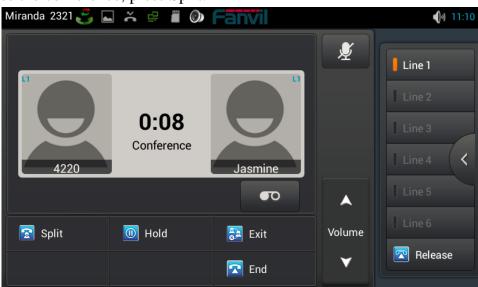

**Conference Interface** 

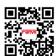

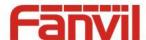

### **Call Hold**

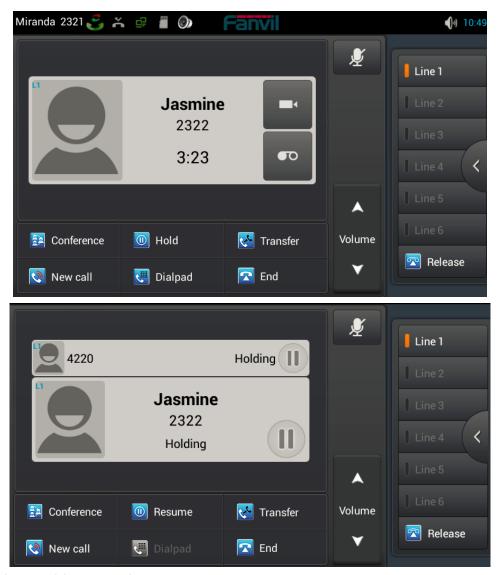

- 1. Click the "Hold" to put the active call on hold.
- 2. If there is only one call on hold, press the "Resume" to retrieve the call.
- 3. If there is more than one call on hold, click the dialog to change conversation, then click the Resume button to retrieve the call.

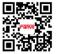

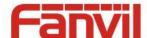

# **Android Settings**

# **Ethernet configuration**

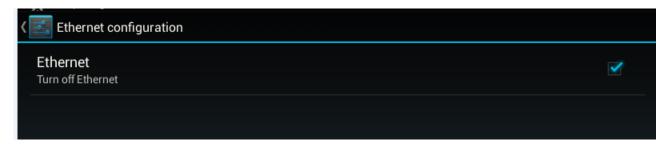

Click "Settings", select " Ethernet configuration" switch to the Ethernet configuration interface. You can choose to turn on or turn off the Ethernet, if you turn on the Ethernet, it will auto connect to networking, otherwise, the phone can not connect to networking.

## **Security**

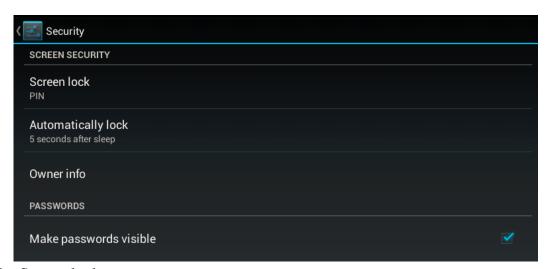

#### 1.Set the Screen lock

- Click "Settings", enter the android settings interface;
- Click Security->Screen lock enter the configuration interface;
- Follow the prompts to set screen lock which you want to use;
- Set automatically lock time.

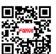

Fanvil Technology Co., Ltd
Email: sales@fanvil.com support@fanvil.com Web: www.fanvil.com

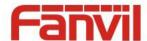

- 2.Set owner info, it will display on the lock screen.
- 3.Set if make passwords visible

# Language&Input

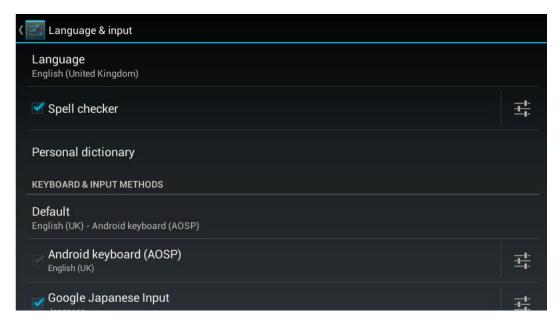

#### Language&input interface

- 1. Click "Settings" enter the android settings interface;
- 2. Click language&input enter the above picture interface;
- 3. Select language to set what you want to use;
- 4. Tick the input method which you want to use.

# **Web Settings**

## Logon

There are two levels of access: root level and general level. A user with root level access can browse and set all configuration parameters, while a user with general level can set all

Fanvil Technology Co., Ltd
Email: sales@fanvil.com support@fanvil.com Web: www.fanvil.com

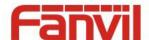

configuration parameters except server parameters for SIP and can not browse the configuration file.

Default user with general level:

Username: guest

Password: guest

Default user with root level:

Username: admin
Password: admin

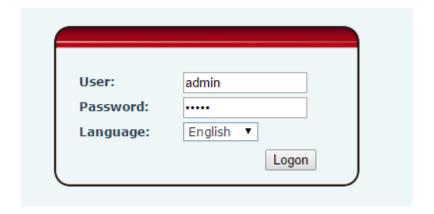

#### **Network**

About the network mode settings, please refer to the phone settings.

#### QoS & VLAN

The phone supports 802.1Q/P protocol and DiffServ configuration. Use of a Virtual LAN (VLAN) allows voice and data traffic to be separated.

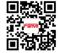

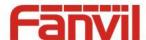

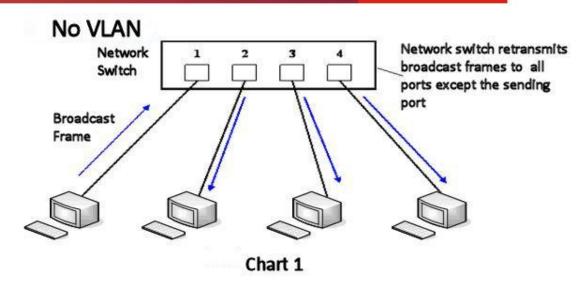

Chart 1 shows a network switch with no VLAN. Any broadcast frames will be transmitted to all other ports. For example, and frames broadcast from Port 1 will be sent to Ports 2, 3, and 4.

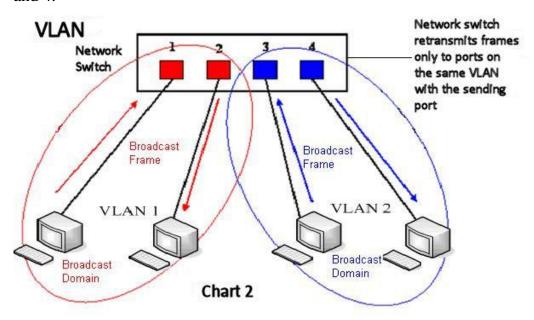

Chart 2 shows an example with two VLANs indicated by red and blue. In this example, frames broadcast from Port 1 will only go to Port 2 since Ports 3 and 4 are in a different VLAN. VLANs can be used to divide a network by restricting the transmission of broadcast frames.

Fanvil Technology Co., Ltd

Email: sales@fanvil.com support@fanvil.com Web: www.fanvil.com

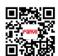

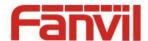

Note: In practice, VLANs are distinguished by the use of VLAN IDs.

| WAN                  | QoS&VLAN       | SERVICE PORT | TIME&DATE        |              |
|----------------------|----------------|--------------|------------------|--------------|
|                      |                |              |                  |              |
|                      |                |              |                  |              |
| Quality of Service ( | (QoS) Settings |              |                  |              |
| Enable DSCP          |                |              | SIP DSCP         | 46 (0~63)    |
| Audio RTP DSCP       | 46             | (0~63)       | Video RTP DSCP   | 46 (0~63)    |
| WAN Port VLAN Se     | ttings         |              |                  |              |
| Enable WAN Por       | t VLAN         |              | WAN Port VLAN ID | 256 (0~4095) |
| 802.1P Priority      | 0              | (0~7)        |                  |              |
| LAN Port VLAN Set    | tings          |              |                  |              |
| LAN Port VLAN I      | Mode Fol       | low WAN ▼    | LAN Port VLAN ID | 254 (0~4095) |
|                      |                |              | Apply            |              |

#### **Service Port**

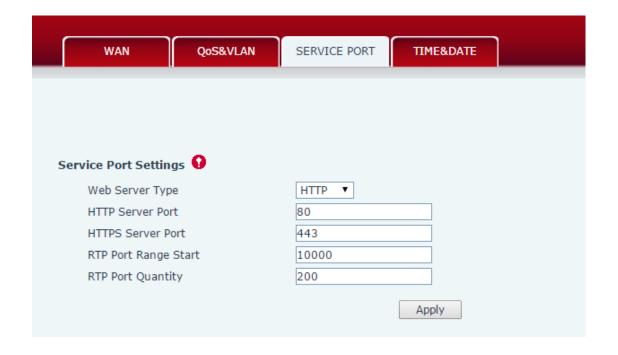

Fanvil Technology Co., Ltd

Email: sales@fanvil.com support@fanvil.com Web: www.fanvil.com

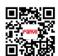

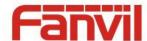

| Field Name        | Explanation                                                                                                    |  |  |
|-------------------|----------------------------------------------------------------------------------------------------|--|--|
| Web Server Type   | Specify Web Server Type - HTTP or HTTPS                                                                                                    |  |  |
| HTTP Port         | Port for web browser access. Default value is 80. To enhance security, change this from the default. Setting this port to 0 will disable HTTP access.  Example: The IP address is 192.168.1.70 and the port value is 8090, the accessing address is http://192.168.1.70:8090. |  |  |
| HTTPS Port        | Port for HTTPS access. Before using https, an https authentication certification must be downloaded into the phone.  Default value is 443. To enhance security, change this from the default.                                                                                 |  |  |
| RTP Port Range    | Set the beginning value for RTP Ports. Ports are                                                                                                    |  |  |
| Start             | dynamically allocated.                                                                                                    |  |  |
| RTP Port Quantity | Set the maximum quantity of RTP Ports. The default is 200.                                                                                                    |  |  |
| 7.7               |                                                                                                    |  |  |

#### Notes:

Any changes made on this page require a reboot to become active.

It is suggested that changes to HTTP Port and Telnet ports be values greater than 1024. Values less than 1024 are reserved.

If the HTTP port is set to 0, HTTP service will be disabled.

Fanvil Technology Co., Ltd Email: sales@fanvil.com

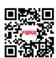

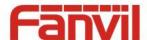

# Registration

| Status                  | Registered | Domain Realm                |      |
|-------------------------|------------|-----------------------------|------|
| Server Address          | 172.16.1.2 | Proxy Server Address        |      |
| Server Port             | 5060       | Proxy Server Port           |      |
| Authentication User     | 2321       | Proxy User                  |      |
| Authentication Password | ••••       | Proxy Password              |      |
| SIP User                | 2321       | Backup Proxy Server Address |      |
| Display Name            | Jasmine    | Backup Proxy Server Port    | 5060 |
| Enable Registration     | €          | Server Name                 |      |
| Audio Codecs >>         |            |                             |      |

**Note**:If the proxy configuration is same as the register configuration, in the web interface, the proxy fields are empty. While it is different with register configuration, the config info will display in the web interface. The backup proxy server will be used if the primary server is unavailable.

Set the audio codecs for current sip line.

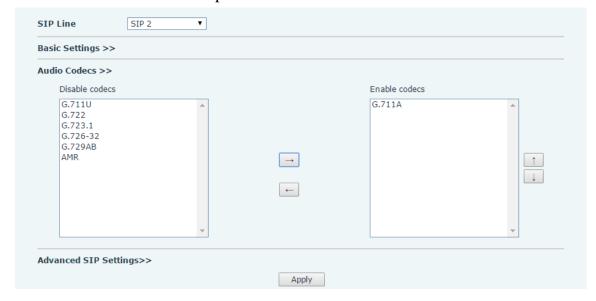

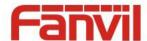

### **Dial Plan**

#### **Basic Settings**

| • | Press "#" to Send                      |     |
|---|----------------------------------------|-----|
| • | Send after 5 second(s)(3~3             | 30) |
|   | Press # to Do Blind Transfer           |     |
| • | Blind Transfer on Onhook               |     |
|   | Attended Transfer on Onhook            |     |
|   | Attended Transfer on Conference Onhook |     |
|   | Dial Prefix                            |     |
|   | Enable E.164                           |     |

This phone supports 7 dialing modes:

- 1. Press # to Send Dial the desired number, and press # to send it to the server.
- 2. Send after seconds Number will be sent to the server after the specified time.
- 3. Press # to Do Blind Transfer Press # after entering the target number for the transfer. The phone will transfer the current call to the third party.
- 4. Blind Transfer on Onhook Hang up after entering the target number for the transfer. The phone will transfer the current call to the third party.
- 5. Attended Transfer on Onhook Hang up after the third party answers. The phone will transfer the current call to the third party.
- 6. Attended Transfer on Conference Onhook- Hang up during a 3-way conference call, the other two ways will make a call.

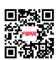

Fanvil Technology Co., Ltd
Email: sales@fanvil.com support@fanvil.com Web: www.fanvil.com

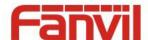

- 7. Dial Prefix- If you set the prefix is 135856, and you want to dial the number 13585679801. Then when you dial the number, you can press and hold 0, when the "+" appears, you can just input 79801and send the number, the "+79801" is the numb you input, but you can see the dialing number is 13585679801.
- 8. Enable E.164- You can refer to the E.164 standard.

#### **Dial Plan Add**

This feature allows the user to create rules to make dialing easier. There are several different options for dial rules. The examples below will show how this can be used. Example 1: Substitution -- Assume that it is desired to place a direct IP call to IP address 172.168.2.208. Using this feature, 123 can be substituted for 172.168.2.208.

| Digit Map Call Match To Send Line | Alias Type:Number(length)     | Suffix Med |
|-----------------------------------|-------------------------------|------------|
|                                   | , mas , / pentanisti (rengin/ | Julia Fied |
| "123" Out No SIP(172.16.2.208:    | :5060)                        | Defa       |

Example 2: Substitution -- To dial a long distance call to Beijing requires dialing area code 010 before the local phone number. Using this feature 1 can be substituted for 010. For example, to call 62213123 would only require dialing 162213123 instead of 01062213123.

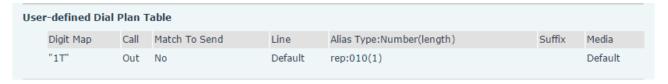

Example 3: Addition -- Two examples are shown. In the first case, it is assumed that 0 must be dialed before any 11 digit number beginning with 13. In the second case, it is assumed that 0 must be dialed before any 11 digit number beginning with 135, 136, 137, 138, or 139. Two different special characters are used.

x -- Matches any single digit that is dialed.

Fanvil Technology Co., Ltd Email: sales@fanvil.com support@fanvil.com Web: www.fanvil.com

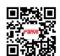

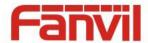

[] -- Specifies a range of numbers to be matched. It may be a range, a list of ranges separated by commas, or a list of digits.

| Digit Map         | Call                     | Match To Se | end      | Line    | Alias Ty | pe:Number(le | ngth)         |      | Suffix | Media  |
|-------------------|--------------------------|-------------|----------|---------|----------|--------------|---------------|------|--------|--------|
| "13[2-9]xxxxxxxx" | Out                      | Yes         |          | Default | add:0    |              |               |      |        | Defaul |
| "131xxxxxxxx"     | Out                      | Yes         |          | Default | add:0    |              |               |      |        | Audio  |
| l Plan Add        |                          |             |          |         |          |              |               |      |        |        |
| -1.1              |                          |             |          |         |          |              |               |      |        |        |
| Digit Map         |                          |             |          |         |          |              |               |      |        |        |
| _ · _             | Outgoing Ca              | ▼           | Match to | Send    | No ▼     |              | Media         | Defa | ult ▼  |        |
| Apply to Call     | Outgoing Ca<br>Default 🔻 | ▼           | Match to |         | No ▼     |              | Media<br>Port | Defa | ult ▼  |        |
| Apply to Call C   |                          | ▼           |          | ion     | No ▼     |              |               | Defa | ult ▼  |        |

Fanvil Technology Co., Ltd Email: sales@fanvil.com

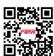

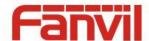

| Field Name   | Explanation                                               |  |
|--------------|-----------------------------------------------------------|--|
| Phone number | There are two types of matching: Full Matching or Prefix  |  |
|              | Matching.                                                 |  |
|              | In Full matching, the entire phone number is entered and  |  |
|              | then mapped per the Dial Peer rules.                      |  |
|              | In prefix matching, only part of the number is entered    |  |
|              | followed by T. The mapping with then take place           |  |
|              | whenever these digits are dialed. Prefix mode supports a  |  |
|              | maximum of 30 digits.                                     |  |
| Destination  | Set Destination address. This is for IP direct.           |  |
| Port         | Set the Signaling port, the default is 5060.              |  |
| Alias        | Set the Alias. This is the text to be added, replaced, or |  |
|              | deleted. It is optional.                                  |  |

**Note**: There are four types of aliases.

- 1) All: xxx xxx will replace the phone number.
- 2) Add: xxx xxx will be dialed before any phone number.
- 3) Delete: The characters will be deleted from the phone number.
- 4) Replace: xxx xxx will be substituted for the specified characters.

| Suffix        | Characters to be added at the end of the phone number. This is optional.                                                   |
|---------------|----------------------------------------------------------------------------------------------------|
| Delete Length | Sets the number of characters to be deleted. For example, if this is set to 3, the phone will delete the first 3 digits of |
|               | the phone number. This is optional.                                                                                        |

Fanvil Technology Co., Ltd

Email: sales@fanvil.com support@fanvil.com Web: www.fanvil.com

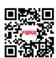

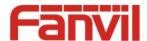

# **Security**

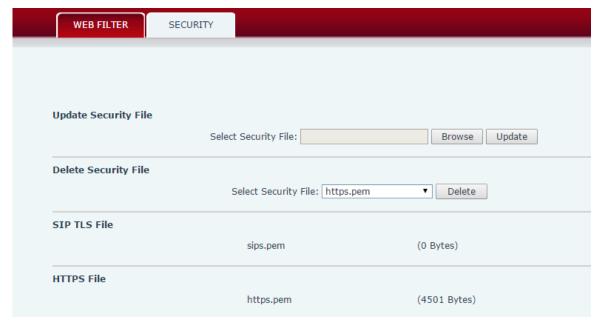

Browse to the security file to be updated. Click the Update button to update.

Note: The sip TLS file and https file both support "xx.pem" format.